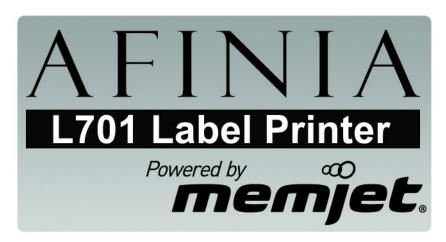

# Quick Setup and Installation Guide

For more detailed information, insert the Installation Disc into the PC and click the **User Guide** button on the Setup Launcher main page.

### **Unpack:**

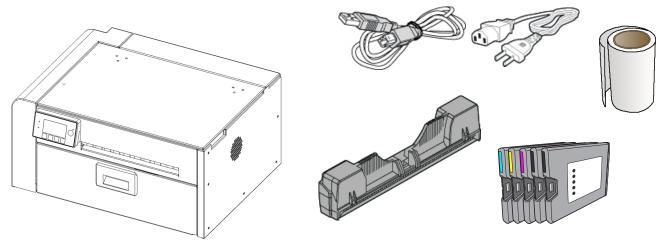

- Remove tape and packing materials
  - **a** Remove tapes.

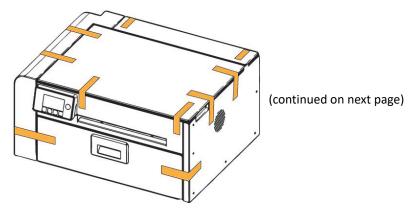

(b) Open top cover and remove tapes and foam.

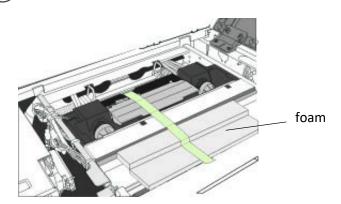

(c) Remove cardboard.

### Save the packing foam and cardboard!

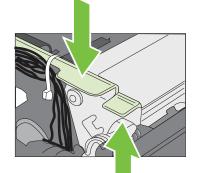

Squeeze latches to open clamshell

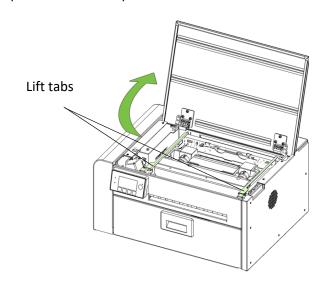

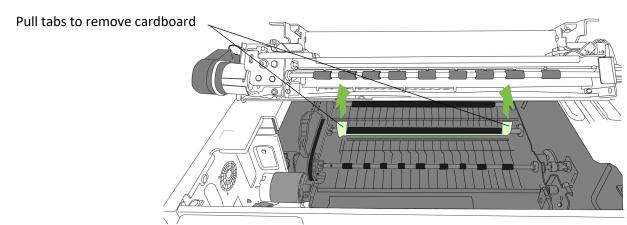

### 2 Connect power, turn on switch in back

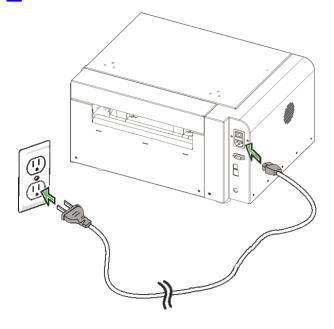

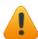

Do not connect the printer to a PC until prompted to do so during the Printer Driver Installation!

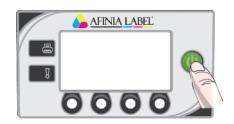

### Choose display language

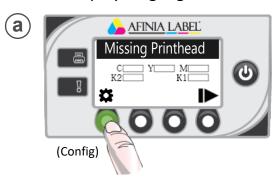

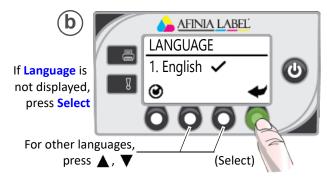

If Language option is not available, see Selecting the Security Level in Chapter One of the User's Manual.

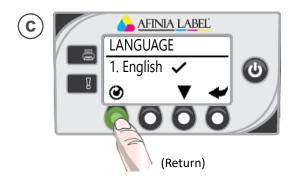

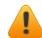

#### Alert:

It is recommended to keep the printer powered on overnight and weekends to allow idle maintenance

### 3 Install ink cartridges

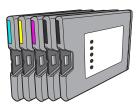

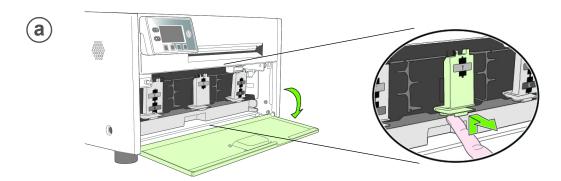

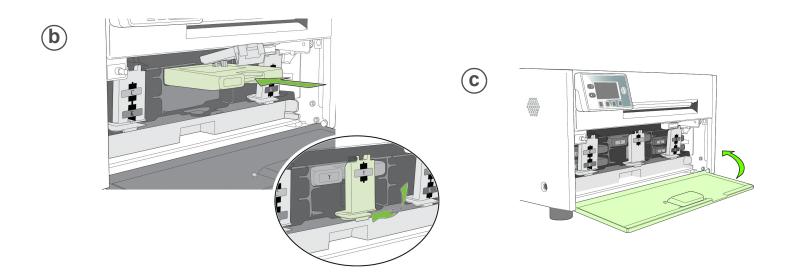

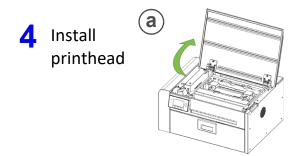

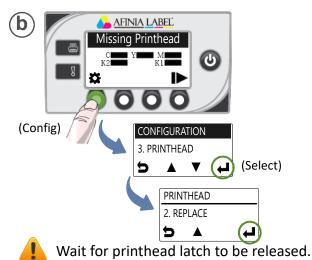

**C** Open printhead latch fully.

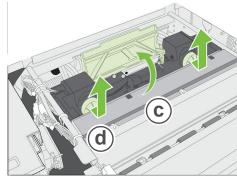

d Remove caps.

Do not discard caps!

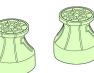

Remove cover from printhead

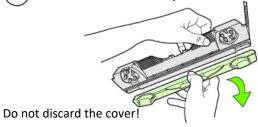

## f Slowly remove tape from electrical contacts and nozzles

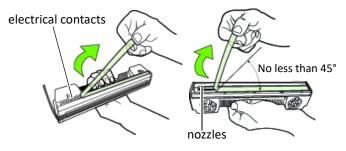

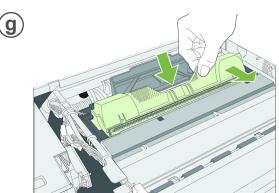

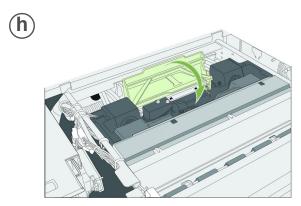

Check that ink is flowing through the tubes on both sides of the printhead.

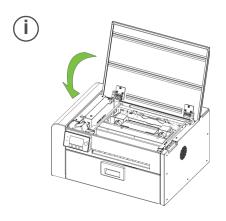

Control Panel will read Online when ready

### 5 Load sample media

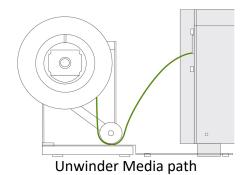

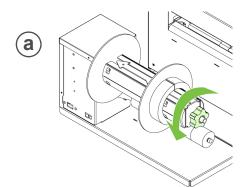

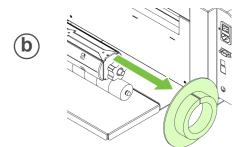

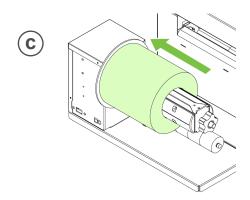

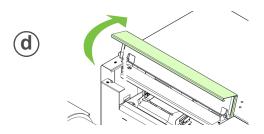

Flat side against media roll.

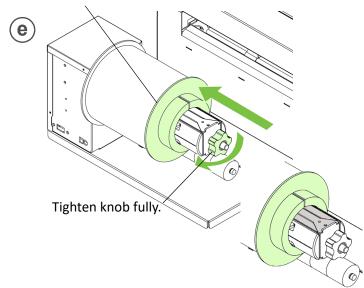

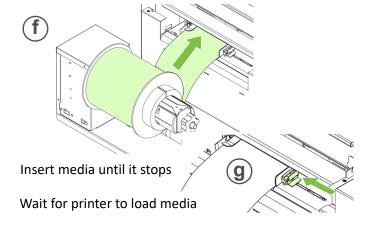

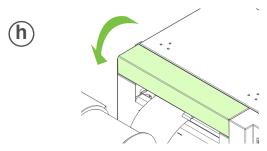

### 6 Print test label

### Requires inter-label gap or continuous media

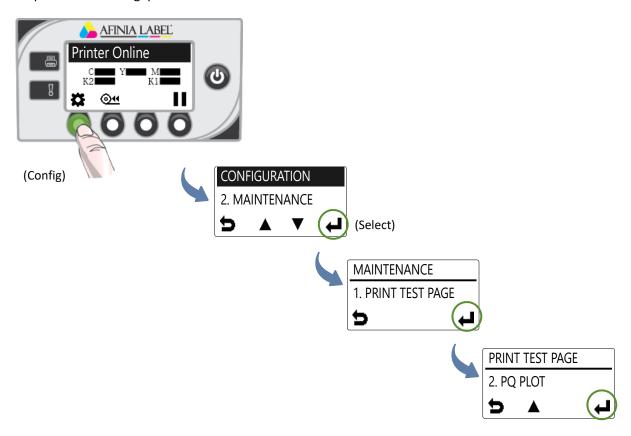

### Sample PQ Plot

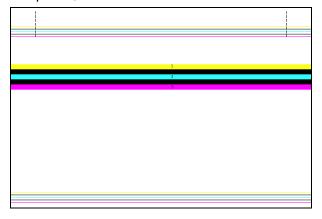

#### Top Section:

- Lines are defined with no missing nozzles
- Lines are printed in order: Yellow, Black, Cyan, Black, Magenta
- Vertical dashed lines are straight

#### Middle Section:

- All yellow, black, cyan, black, magenta lines are printed
- No color mixing on the color bars
- Numbers 1, 3, 5 are visible

#### **Bottom Section:**

- Lines are defined with no missing nozzles
- Lines are printed in order: Yellow, Black, Cyan, Black, Magenta

#### Overall:

• No streaking or smearing

7 Install printer driver

Before installing printer driver, ensure the computer meets minimum system requirements (see System Requirements in the User Manual Appendix).

### To connect printer to computer using USB

a Download Latest Driver

https://afinialabel.com/product-support/1701-support/

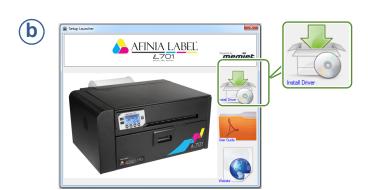

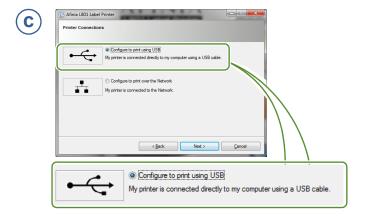

d Connect USB cable when prompted.

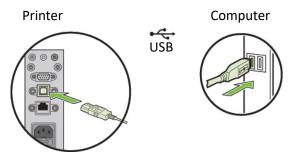

### To connect printer to network

a Connect printer to network using Ethernet

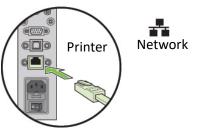

If you will be using DHCP to set the IP Address, skip to step **c**.

To assign the printer a Static IP address, please see Selecting the Security Level in Chapter One of the User Manual before proceeding to step c.

Network

**C** Download Latest Driver

https://afinialabel.com/product-support/1701-support/

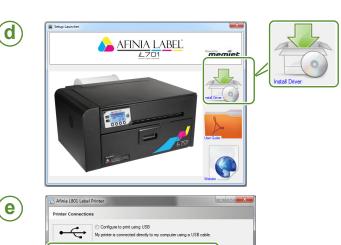

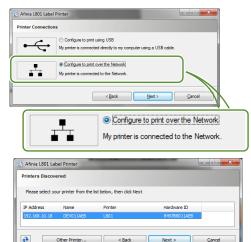

If a newer firmware is available, you will be asked to update the printer; answer **Yes**. **DO NOT POWER THE PRINTER DOWN DURING THE UPDATE!!!**